# **BOSS™(Broadband Office Storage Server) a Network Server Appliance (NSA)**

**User Manual**

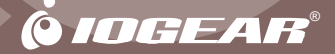

Thank you for purchasing IOGEAR®'s BOSS™, one of the most advanced and reasonable network server replacements on the market. IOGEAR® only manufactures high quality connectivity devices so we are sure you will be satisfied with your purchase. IOGEAR® is dedicated to customer service and satisfaction, and wishes you the best with your new BOSS™ network server appliance.

To better serve you, IOGEAR® offers an array of additional USB 2.0, USB, FireWire®, KVM, and other peripheral products. For more information or to purchase additional IOGEAR products, visit us at www.IOGEAR.com

We hope you enjoy using your BOSS™ network server appliance, yet another first-rate connectivity solution from IOGEAR®.

© 2003 IOGEAR® All Rights Reserved. PKG-M0098

IOGEAR<sup>®</sup>. the IOGEAR<sup>®</sup> logo are trademarks or registered trademarks of IOGEAR<sup>®</sup> Inc. Microsoft and Windows are registered trademarks of Microsoft Corporation. IBM is a registered trademark of International Business Machines, Inc. FireWire, MAC, Macintosh, G3, G4, iMac, Apple are registered trademarks of Apple Computer, Inc. Classic is a registered trademark, licensed to Apple Computer, Inc. Finder is a trademark of Apple Computer, Inc. All other brand and product names are trademarks or registered trademarks of their respective holders. IOGEAR<sup>®</sup> makes no warranty of any kind with regards to the information presented in this document. All information furnished here is for informational purposes only and is subject to change without notice. IOGEAR<sup>®</sup> assumes no responsibility for any inaccuracies or errors that may appear in this document. Reproduction in whole or part without permission is prohibited.

## **Table of Contents**

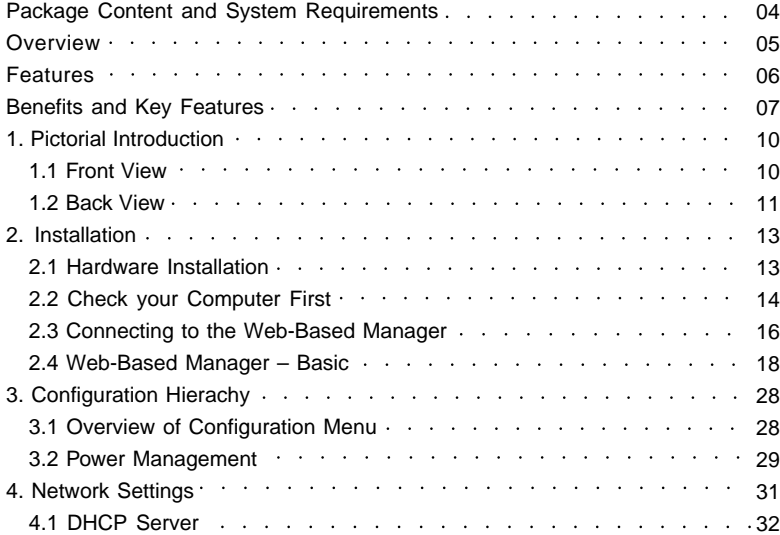

## **Table of Contents**

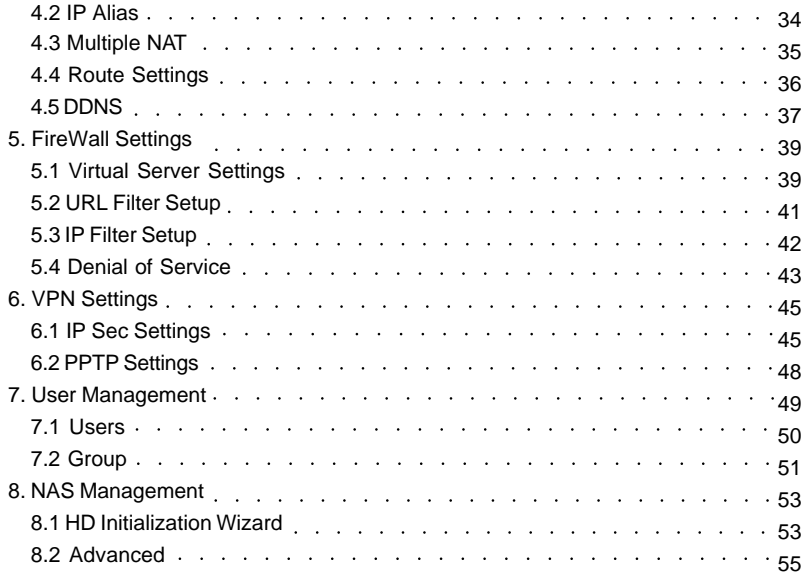

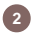

## **Table of Contents**

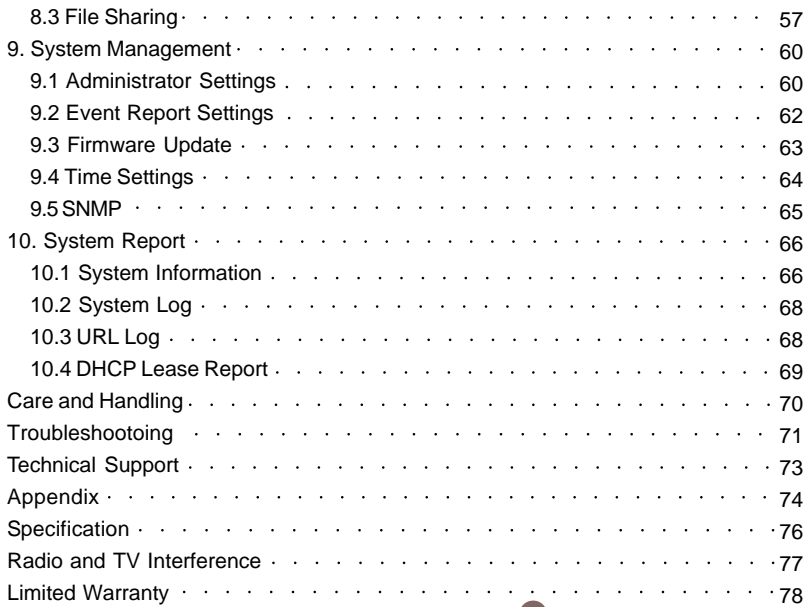

### **Package Content and System Requirements**

### **This package contains:**

- 1 Network Server Appliance
- 1 Power Adapter and Cable
- 1 Ethernet cable (CAT5)
- 1 User Manual
- 1 Quick Start Guide
- 1 Warranty/Registration Card

### **System Requirements:**

Macintosh Users:

- Mac OS X (10.2) or greater
- Internet Explorer 5.2 or newer

PC Users:

- Windows® 98SE, 2000, ME, XP
- Internet Explorer 6.0 or newer

#### Other:

• Computer with web browser, preferably with the latest version of Internet Explorer

This chapter introduces the specifications, features, and benefits of the BOSS™ network server appliance. The Integrated server services such as a Network Address Translator (NAT), Virtual Private Network (VPN), SPI Firewall, and File Server make this one of the most sophisticated server appliances on the market today. The BOSS™ network server appliance allows a group of trusted computers and networks to connect quickly and safely. With the BOSS™ network server appliance, Network Administrators as well as home users can save time in establishing some of the most common services done on servers costing thousands of dollars.

### **Features**

### **Connection Sharing**

- Flexible Address Space for NAT service
- IP Alias
- Multiple NAT

### **Virtual Private Network**

- 20 IPSec Tunnels Available
- PPTP Server / Client

### **Firewall**

- SPI (Stateful Packet Inspection)
- Prevent Denial of Service (DoS) Attacks
- Packet/URL Filtering
- Access Control, Virtual Server

### **System Management**

- Web-based Management for Configuring System
- Firmware Update via HTTP
- Reset To Factory Settings
- Event Alert and Logs
- Statistics of Network Flow
- System Information

### **Services**

- DHCP Client/Server
- Proxy DNS
- RIP

### **Network**

- Programmable Static Route
- Network Protocols Supported: PPPoE, TCP, UDP, ICMP, ARP, IP

### **PPP Authentication**

• PAP, CHAP, MS CHAPv2

### **Real Time Clock**

### **File Sharing**

**6**

 • Supports Common Internet File System(CIFS), Apple(AFP), NFS

### **User Management**

• Local User Account Management

### **Power Management**

 • Support Mechanical Off/Soft Off/Sleeping/ Working System States

### **Virtual Private Network (VPN)**

With Virtual Private Network, an enterprise can establish a dedicated tunnel among branch offices and/or mobile employees. All data is encrypted and decrypted via the pre-defined dedicated tunnel. This prevents hackers from stealing private information in the public network. With this functionality, any sub-network can be grouped as though it is in the same network.

#### **SPI Firewall**

The BOSS™ network sever appliance provides a powerful firewall capable of preventing hackers from attacking the gateway or internal network, so many famous DoS attacks can be detected and prevented. Whenever an attack is detected, the system will alert the network manager/home user that an attack has occurred. The network administrator or home user can then inspect the log information to find the IP address that sent the packets.

#### **Easy Installation**

In order to facilitate use of the Network Server Appliance, the product comes with default settings that allow most network administrators to install it without any modifications. If the network manager needs to modify any of the settings, the Network Server Appliance provides an intuitive Web-based user interface to facilitate any changes.

#### **High Performance**

For encryption and decryption, the NSA uses a high-speed RISC processor for real-time results. The unit's Ethernet ports support 10/100Mbps transfer rates, enablery the system to route network packets quickly.

### **Auto Switching of Cable Type**

Two types of cables, straight through and crossed-over, are used to connect Ethernet devices. In the past, network managers needed to maintain the two types of cables or customize them as needed. The BOSS™ uses new innovative technology that auto-detects which type of cable is being used and adjusts the ports accordingly. Ethernet devices thus can be connected together regardless of which type of cables are being used.

#### **Network Attached Storage**

Network Attached Storage (NAS) is the concept of simple shared storage on a network. NAS transfers data using industry standard file sharing protocols such as CIFS, AFP, NFS and FTP. Files can be shared simultaneously by clients regardless of the operating system they are using or the network server they are attached to. This solution provides convenient common storage resources.

### **Dynamic Domain Name Service (DNS)**

Dynamic DNS allows anyone to reach your host by the name only. Dynamic DNS will map that name to your current IP address, which changes each time you dial your Internet service provider. With a URL that stays the same all the time regardless of the IP address your, options become almost as unlimited as a normal content provider like www.indiatimes.com or www.yahoo.com.

### **DMZ**

DMZ is a host that provides a nonrestrictive zone between a company's private network and the outside public network. It prevents outside users from getting direct access to a server that has company data. It acts as a

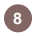

proxy server as well. Users of the public network outside the company can access only the DMZ host. The DMZ may typically also have the company's Web pages so these could be served to the outside world. However, the DMZ provides access to no other company data. In the event that an outside user penetrated the DMZ host's security, the web pages might be corrupted but no other company information would be exposed.

#### **FTP Server**

FTP is the most secure, quick, and reliable method of transferring files. The FTP server allows you full control over who can login to the server appliance and to which to files the user can access or upload data.

### **Power Management**

The power state of the system supports a mechanical off, soft off, sleep and working state. In the mechanical off state, there is no current consumption. As for the sleep and working state, the system functions as normal. However, whenever the system is idle, it will enter the sleep state to save power.

## **Pictorial Introduction**

### **Front View**

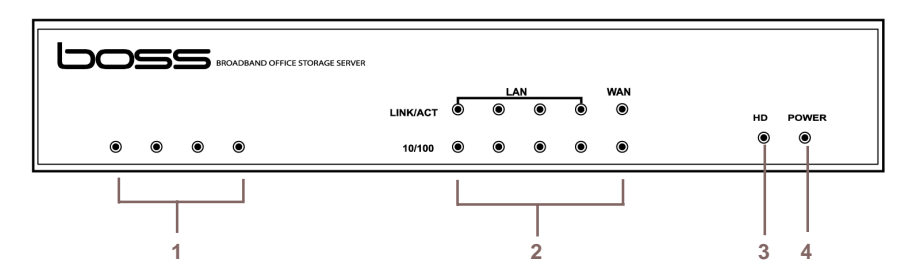

- 1. System Activity LEDs
- LEDs : Link/Activity LEDs for each Ethernet Port, Power LED, Packet Transmit/Receive LEDs 2.
- 3. Hard Disk Activity Light
- 4. Power Light

## **Pictorial Introduction**

### **Back View**

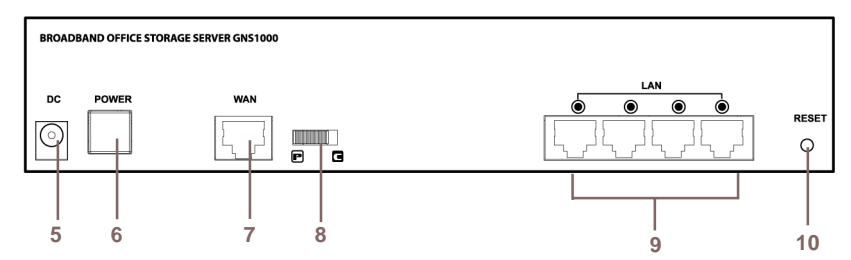

- Power Jack 5.
- Power Button 6.
- WAN port : 10/100 Mbps 7.
- WAN port MDI/MDIX switch 8.
- 4 LAN ports : 10/100 Mbps 9.
- 10. Reset Button

### **WAN Port**

The WAN port is used to connect to an ADSL/Cable modem for linking to the Internet.

### **WAN MDI/MDIX Switch**

The WAN MDI/MDIX switch (MDI= hub or modem side; MDIX= computer or server side) is used to adjust the cable connection of the WAN port. If the port is connected to a hub, you should move the switch to the "hub" side; if the port is connected to computer, you should move the switch to the computer side. As for the four LAN ports, there is no need to add additional switches for each cable connection. This is because the LAN ports support auto MDI/MDIX.

### **LAN Ports**

The LAN ports are used to connect to a PC, server, hub, switch or other network devices on the intranet.

#### **Reset Button**

If you forget your password and/or IP settings, you will not be able to access the BOSS™. You can use the **Reset Button** to restore the factory settings. To initiate a reset, you must hold the button for at least 5 seconds.

**12**

The primary default settings are listed in the Appendix.

This chapter will give you brief instructions on how to install the product. In section 2.1, we will configure the hardware part of the BOSS™ step by step. In section 2.2, we will check whether the IP address of your computer is assigned by DHCP. Once we complete the installation of the BOSS™ hardware and check your computer settings, we will use the web-based management to configure the BOSS™ to suit your network environment. In section 2.3, and 2.4, we will review all the software settings. We will configure it to gain access to the Internet. If you need additional help or advanced setting details, please refer to the remaining chapters.

**13**

### **2.1 Hardware Installation**

Please follow the steps below to install hardware:

1. Locate the included Ethernet cable.

Connect one end of it to the DSL or cable modem or Ethernet reception and the other end to the WAN port on the BOSS™.

- 2. Locate another Ethernet cable. Connect one end of it to the computer or hub and the other end to one of the LAN ports on the BOSS™.
- 3. Turn the DSL or cable modem on or Ethernet connection on.

If there are more computers or hubs to be connected, please repeat step 2.

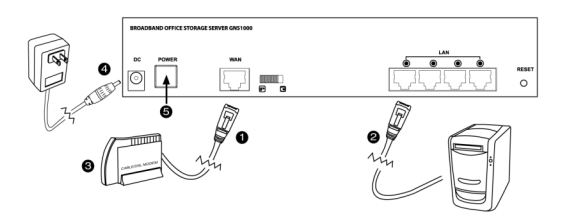

- 4. Connect the included power adapter to the power socket on the BOSS™ and then plug the power adapter into a wall outlet.
- 5. Turn on the BOSS™.

If the link LED of the WAN port is not ON, switch the WAN MDI/MDIX switch to the alternate setting. The hardware installation is now complete.

### **2.2 Check Your PC (Windows only)**

Do not assign an IP address to your computer. Please check the following settings on your computer:

- 1. Please select sequentially: Start menu -> Settings -> Control panel -> Network connections -> Local Area Connection. Then a "Local Area Connection Status" window shows up. (**Figure 2.2a)**
- 2. Click the Properties button in Local Area Connection Status. Then the "Local Area Connection Properties" window appears **(Figure 2.2b).**
- 3. Select Internet protocol (TCP/IP) item and then click the Properties button. The "Internet Protocol (TCP/IP) Properties" window appears **(Figure 2.2c)**.

Select the **"Obtain an IP address automatically"** radio button, then click the OK button.

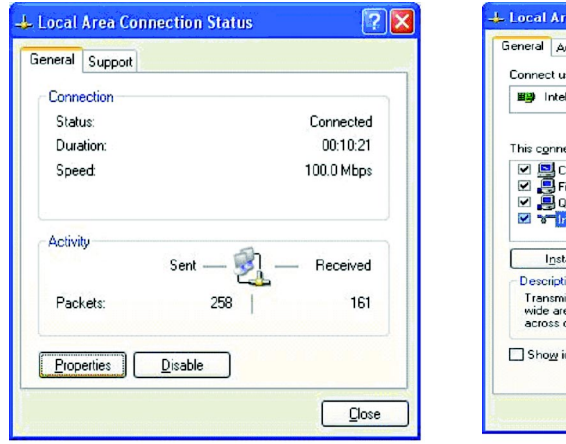

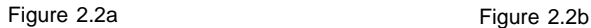

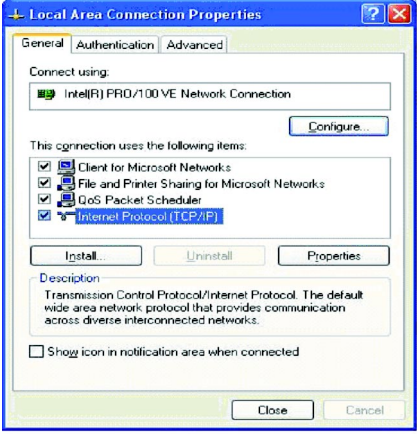

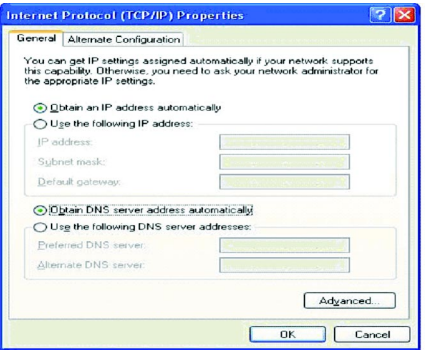

Figure 2.2c

### **OSD Opera-2.3 Connecting to the Web-Based Manager**

**tion** Please follow these steps to connect to the webbased manager:

1. Open Internet Explorer on the computer that is DIRECTLY connected to the BOSS™. Type "http://192.168.2.1" in the address field, then press the **Enter** key.

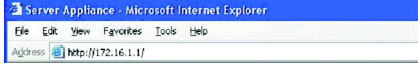

- 2. An authentication window shows up to prompt you to type the username and the password.
- 3. Leave the username blank and type **"admin"** as a password. **(Figure 2.3a**.**)**
- 4. Then press **OK** button. See also page 73.

- 5. The following window will appear once you have successfully logged-in. (Figure 2.3b)
- 6. This is the main menu. From here you can access all other areas to manage the BOSS™.

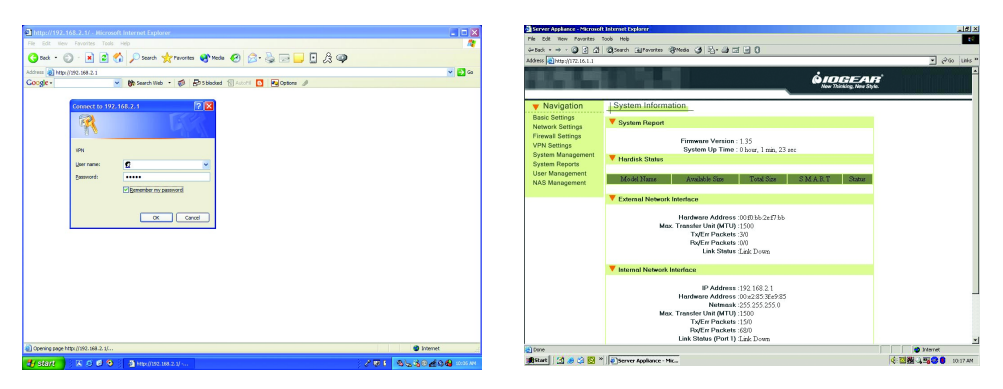

Figure 2.3a Figure 2.3b

### **2.4 Web-Based Manager – Basic Settings**

Start to configure your network environment by clicking **Basic Settings** in the left menu. The Basic Settings page is shown as **(Figure 2.4a)**.

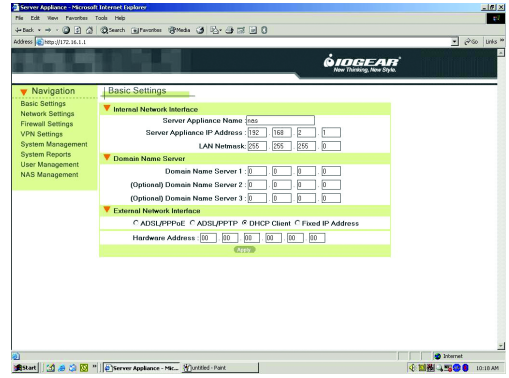

Figure 2.4a

The Basic Settings page contains, **Internal Network Interface**, **Domain Name Server**, and **External Network Interface**. We describe these settings in detail in the following sections. You must click the **Apply** button after you finish inputting the settings. You will see a rebooting window as **Figure 2.4b**. During the rebooting phase, do not turn off or unplug the BOSS™.

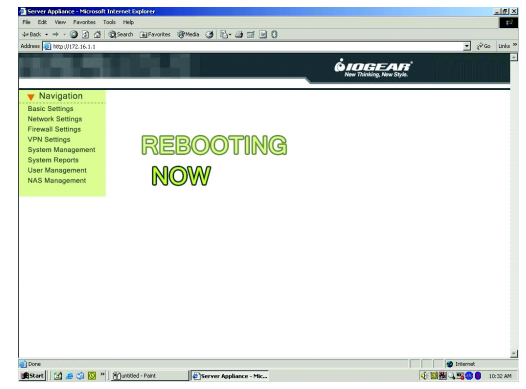

Figure 2.4b

### **How the Router Works**

The router implements an IP-sharing feature. With only one physical IP address to access the Internet it is impossible for all computers within the home or office network to use the same IP address to gain access to the Internet at the same time. However, using the BOSS™, all computers within the home or office network can access to the Internet even with only one physical IP address. The router transforms one physical IP address into a range of virtual IP addresses. Each computer within the home or office network will get a virtual IP address to access to the Internet.

### **Internal Network Interface**

The default settings are:

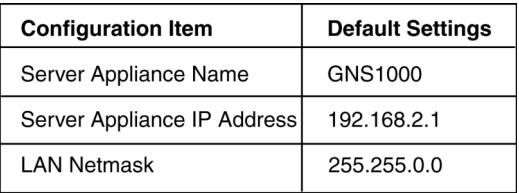

According to the default settings, we will assign the LAN to network "192.168.2.1" You can add more detailed configurations later in section 4.1 DHCP Server settings.

For the Network Address Translation (NAT) application, the private network address should be set in the following address range reserved by the Internet Assigned Numbers Authority (IANA).

All BOSS™ default settings will appear within the window referenced on page 18. The settings should match those listed in the table below.

Within the Basic Settings window, you may choose another Server Appliance Name, Server Appliance IP Address, and LAN Netmask. Please enter any new information at this time. We recommend that you change the name only and keep the rest of the default settings.

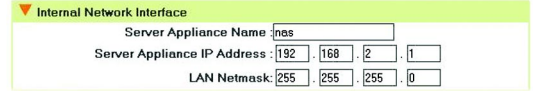

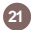

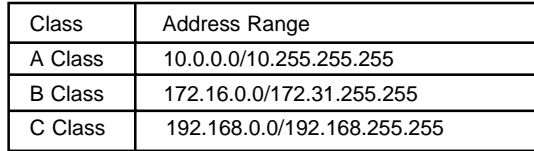

### **Domain Name Server**

Your ISP may require a DNS (Domain Name Server) address. Please contact your ISP (cable or DSL provider) for the needed DNS addresses. Once obtained, please enter the information into the DNS section of the Basic Settings menu.

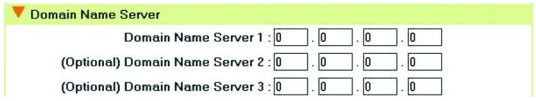

#### **External Network Interface**

External network interface includes **ADSL/PPPoE**, **DHCP Client** and **Fixed IP Address** settings. You must choose one of three ways to configure the external network interface. They are illustrated as follows:

Example 1: If you are connecting through a fixed IP address from the ISP. (Cable modem users) Example 2: If you are connecting through a dynamic IP address from the ISP. (Cable modem users) Example 3: If you usually enter a username and password to access the Internet. (DSL users)

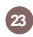

#### **Example 1: Fixed IP Address Settings**

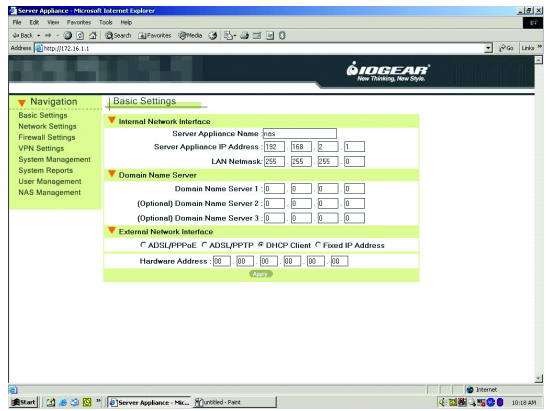

If you have a fixed IP address obtained from your ISP to access the Internet, please follow the steps below:

- 1. Select the **Fixed IP Address** radio button.
- 2. Enter the **Public IP Address**.
- 3. Enter the **External Gateway**.
- 4. Enter the **External Netmask**.
- 5. Click the **Apply** button.

### **Example 2: DHCP Client**

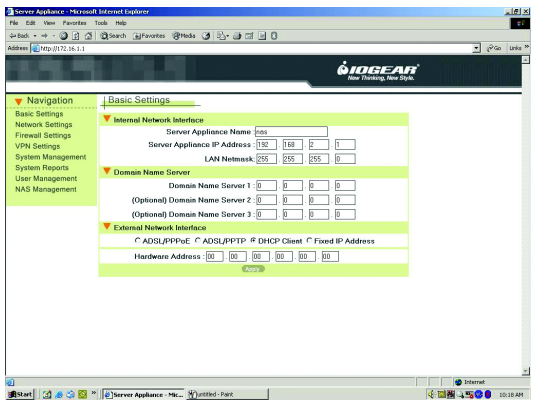

If you have a dynamic IP address provided by your ISP to access the Internet, please select the **DHCP Client** radio button. Once the external IP address is obtained via the DHCP protocol, there is no need to give an External IP Address, External Gateway Address, or Netmask. The DHCP server will dynamically assign these fields. In general, you should choose this option if you are connecting the BOSS™ to a cable modem.

Some cable modem connections need you to provide a specific hardware address. If this is the case, you should fill in the hardware address that you gave your ISP provider into the Hardware Address field to override the original hardware address. However, it does not update the original hardware address stored in EEPROM.

If you would NOT like to override the hardware address, you should set each field of the **Hardware Address** to zero "00" (default setting).

### **Example 3: ADSL Connection**

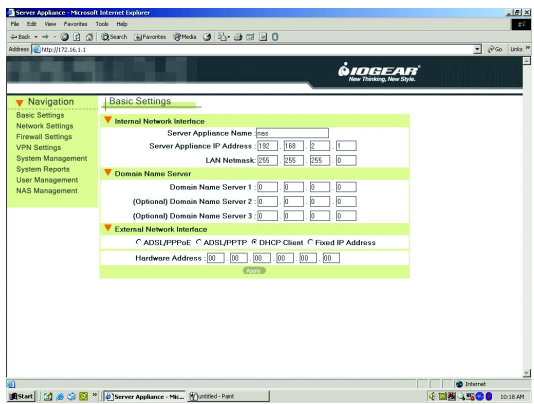

Most ADSL connections do not give you a fixed IP address. In this case, you must enter the user name and password provided by your ISP for authentication. Please follow the steps below.

- 1. Please select the **ADSL/PPPoE** radio button.
- 2. In **ADSL/PPPoE Setting**: Enter the User **Name** and **Password**.
- 3. In the Advanced Setting selection in the left menu: You can enable or disable the **Connect-On – Demand** function. Please choose the **Disable** radio button to disable this function or choose the **Enable** radio button to enable it. If you enable the **Connect-On-Demand** field, the BOSS™ will disconnect if the link is idle for the number of minutes specified in the **Idle-Time** field.
- Click the **Apply** button to save your settings 4. or click the connect button to connect immediately.

After completing your configuration, each time the BOSS™ boots, it will try to connect with your ISP and the ISP will assign the BOSS™ an external IP address. If you would like to connect immediately, you can click on the Connect symbol. Once successfully connected, the Status field should reflect this. If the Status is still the same, check to make sure that the username, password, cables, etc. are all correct

 **27**

### **ADSL/PPTP Client Setting**

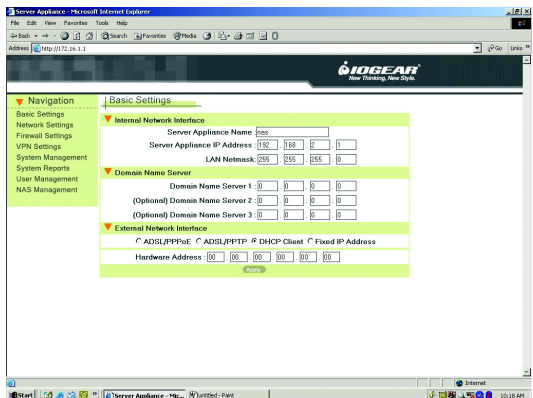

If your ISP provides a PPTP server, you could set up the PPTP client here.

Please follow the steps:

- 1. Select the **ADSL/PPTP** radio button.
- 2. Enter the user name. (You get this from your ISP)
- Enter the password. (You get this from your ISP) 3.
- Enter the IP address of your computer in My IP 4. Address.
- 5. Enter the IP address of the server in Server IP Address.

In the following chapters, we will cover more details in configuring your BOSS™.

## **Configuration Hierarchies**

### **Configuration Hierarchies and Power Management**

This chapter gives you an overview of all the configuration options available. The BOSS™ is a multifunction product. Section 3.1 explains the corresponding settings for each function. Section 3.2 describes the power management in detail.

### **3.1 Overview of Configuration Menu**

There are eight main categories in configuration menu, **Basic settings, Network settings, Firewall settings, VPN settings, System management, System reports, User management and NAS management**. Each item has advanced configurations. See **Figure 3.1.**

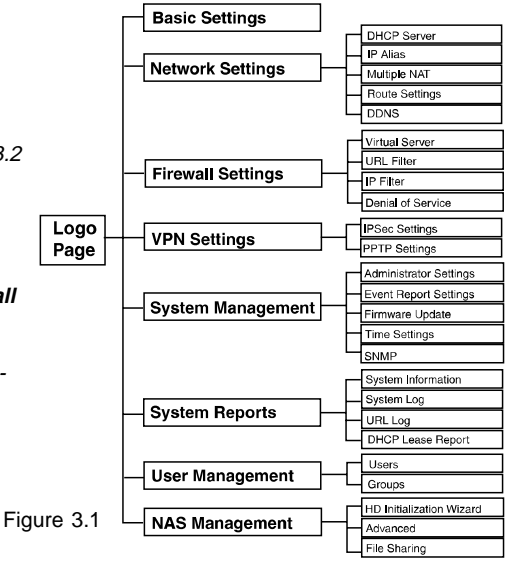

#### **3.2 Power Management**

We divided the power management function into three parts. There are Power Down, Wake on LAN, and Hard Disk Standby.

 **29**

We describe each part below in detail.

#### **Power Down**

You can turn the power down in several ways:

- Power Down by Web Please select System Management -> Administrator Settings. In Power Down field, select the **Enable** radio button and then click the **Apply** button. (**Figure 3.2a**)
- Power Down by power button Please click the power button.
- Prompt Power Down Please press the power button for at least 4 seconds.

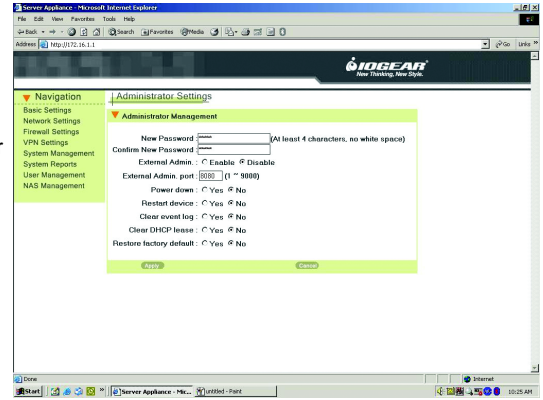

Figure 3.2a

### **Power Management**

### **Wake On LAN (WOL)**

The WOL function allows remote users on the network to turn on the BOSS™. Please note that the power adapter is connected to the BOSS™ and plugged into a power outlet.

#### **Hard Disk Standby**

If the hard disk is idle for a while, it can enter Standby Mode to reduce the consumption of power. In the left menu, select NAS Management -> HD Initialization Wizard, in HD Power Management Setting, please select the time in Turn Off hard disk field (**Figure 3.2b**). If you select 'none', the hard disk will not enter standby mode even it is always idled. If you select '5 Mins', the hard disk will enter the standby mode once it is idled more than five minutes. You could also refer the setting in Section 10.1. The setting in Section 10.1.

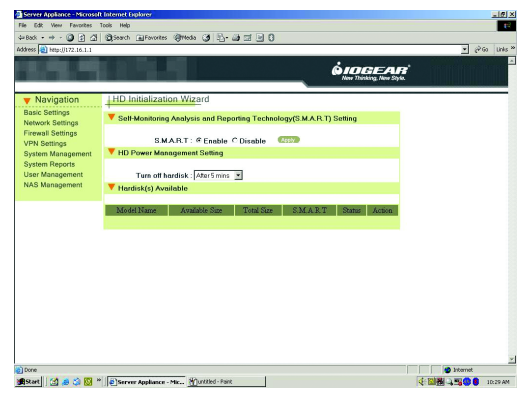

### **Network Settings**

### **To Configure Your Network Settings**

When you select Network Settings in the left menu of the web page, five configuration options appear: DHCP Server, IP Alias, Multiple NAT, Route Settings and DDNS. Please refer to the corresponding section for these configurations.

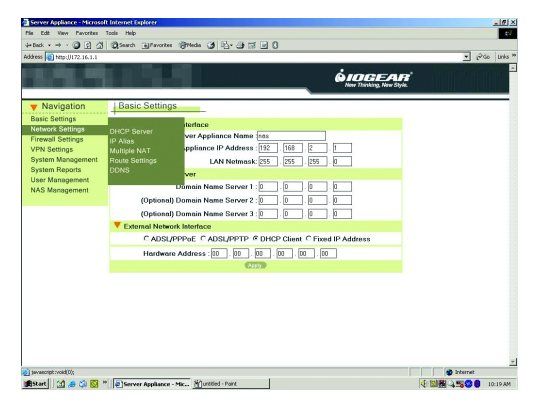

## **Network Settings**

### **4.1 DHCP Server Settings**

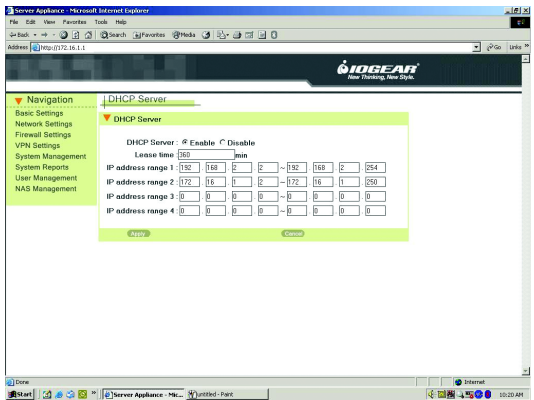

In DHCP Server settings, we assign the range of the virtual IP addresses for the four LAN ports of BOSS™. All devices connected to the LAN ports of BOSS™ will be dynamically assigned the IP addresses within the range. You can either enable the DHCP server or disable it in this screen also.

### **To Enable the DHCP Server**

 **32**

### **If you do not have a DHCP server on your network,**

- 1. Select the **Enable** radio button. (This is already enabled by default).
- 2. Enter a number in **Lease time** field.
- 3. Enter the IP address range 1 as "192.168.2.2" and "192.168.2.250" (default).
- 4. Enter the IP Address Range 2; otherwise enter "0" in each field.
- 5. Enter the IP Address Range 3; otherwise enter "0" in each field.
- 6. Enter the IP Address Range 4; otherwise enter "0" in each field.

### 7. Click the **Apply** button.

When DHCP server is enabled, it will allow DHCP clients to obtain their network configuration from the unit. In the figure above, the IP address range of 192.168.2.2 to 192.168.2.250 is dynamically assigned to individual DHCP clients. The DHCP client may be assigned an IP address like "192.168.2.XXX". The IP address "192.168.2.1" cannot be assigned as it is not in the range and is also assigned to BOSS™ under Basic Settings. If you assign another network (e.g. 172.16.2.XXX) to IP address ranges 2, 3, 4, please refer to section 4.2 for further **IP Alias** setting. When no other IP address ranges are assigned, a zero value should be filled in to indicate that no other IP addresses are available for assignment.

### **To Disable the DHCP Server**

**If you already have a DHCP server on your network, or you do not have DHCP server on your network, but you would like to assign a static IP**

### **address to each device connected to the LAN port of BOSS™.**

- 1. Select **Disable** radio button
- 2. Click the **Apply** button. Or
- 1. Select **Disable** radio button.
- 2. Assign a static IP address to each device connected to the LAN port.

For example, you have four PCs, PC1, PC2, PC3 and PC4 connected to the LAN port. You must assign a UNIQUE static IP address i.e. "192.168.2.34", "192.168.2.25", "192.168.2.18", "192.168.2.108" to PC1, PC2, PC3 and PC4 respectively. Notice the **static IP addresses** assigned are all in the same network with BOSS™. In Basic Settings, we set "192.168.2.1" as the private IP address of BOSS™. Therefore, the network it belongs to is "192.168.X.XXX".

### **Network Settings**

### **4.2 IP Alias**

In Basic Settings, we've set the private IP address of BOSS™ as "192.168.2.1". We will assign the LAN ports of BOSS™ to the network of "192.168.X.XXX". In DHCP server settings, we've set the IP addresses of the LAN as "192.168.2.XXX". "192.168.X.XXX" includes "192.168.2.XXX", and therefore is considered to be in the same network. There is no problem if the network interface contains only one IP address range, but if you want to assign other IP addresses like "192.168.2.X" to the LAN, then there is an issue. "192.168.2.X" and "172.16.2.XXX" are not in the same network. We need IP Aliasing to resolve this issue.

IP Alias allows one network interface to contain more than one network. It allows the additional network "172.16.2.XXX" to be recognized by the BOSS™.

Please follow the steps to add another network:

- 1. Enter "172.16.2.1" in IP Alias 1.
- 2. Enter "255.255.255.0" in Netmask of IP Alias 1.

 **34**

3. Click the **Apply** button.

Note that the **IP Alias 1**, **172.16.2.1** is assigned to the BOSS™ and the network is "172.16.2.XXX".

For additional IP addresses of the internal network interface to be accepted, enter the other IP address in IP **Alias 2** and IP **Alias 3**. Enter "0" in each field if none

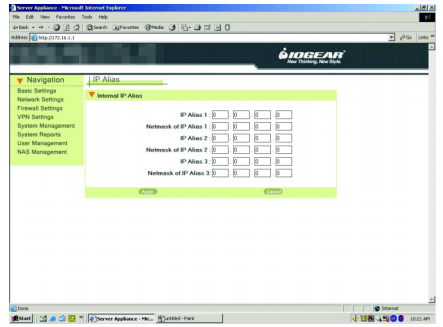
## **4.3 Multiple NAT**

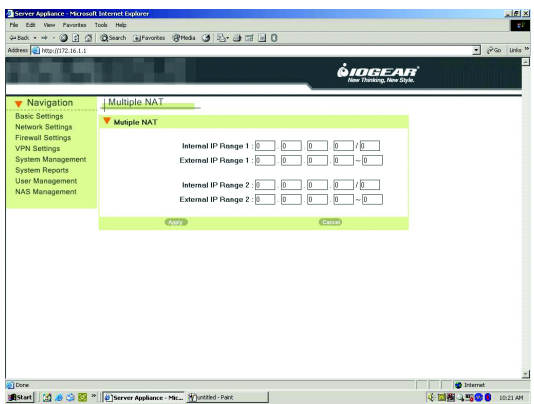

If you get several fixed IP addresses from your ISP and the ISP restricts the bandwidth for each fixed IP address, you have to prevent the network packets from always sending on the same IP address and the other IP address to sit idle. Multiple NAT solves this and allows you to increase the bandwidth. Multiple NAT allows you to dispatch your network packets evenly to these IP addresses provided by ISP.

- 1. Enter the **Internal IP Range 1**, e.g. "192.168.2.1/24". It means the network is "192.168.2.XXX"
- 2. Enter the **External IP Range 1**, the IP address range you get from your ISP.
- 3. Enter the **Internal IP Range 2**, e.g. "172.16.2.1/24". It means the network is "172.16.2.XXX".

 **35**

4. Enter the **External IP Range 2**, the IP address range you get from your ISP.

## **Network Settings**

- 5. Or enter "0" in each field for non-setting multiple NAT.
- 6. Click the **Apply** button.

After you configure the Multiple NAT on the group of fixed IP addresses, it can increase the bandwidth. The Internal IP range you entered will be routed to the corresponding External IP range.

## **4.4 Route Settings**

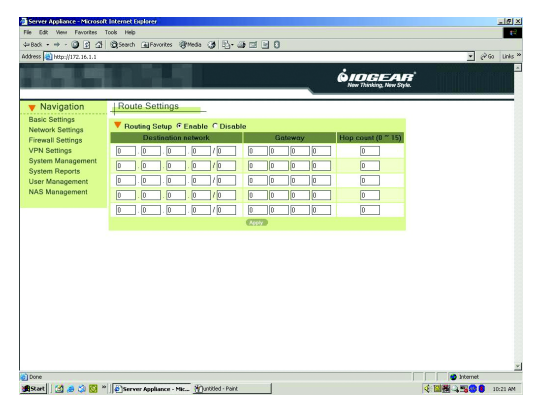

The Route Settings page gives you a way to set the static route. You have to set the static route if you would like to route your packets to the specific network and the router of the destination network does not support RIP (Routing Information Protocol).

If the router supports RIP, it will automatically exchange routing information with BOSS™ and it is not necessary to set a static route. Please refer to the steps and figures to set a static route.

- 1. Select **Enable** radio button in **Routing Setup**.
- 2. Enter the network in **Destination network** column. (e.g. "172.16.6.0/24")
- 3. Enter the IP address of the gateway in  **Gateway column**. (e.g. "192.168.2.249")
- 4. Enter the number in the **Hop count** column. The number means how many gateways you have to pass through.

In the figures, the destination network is "172.16.6.X". And the packets will be route in or out of the destination network through the gateway "192.168.2.249".

#### **4.5 DDNS**

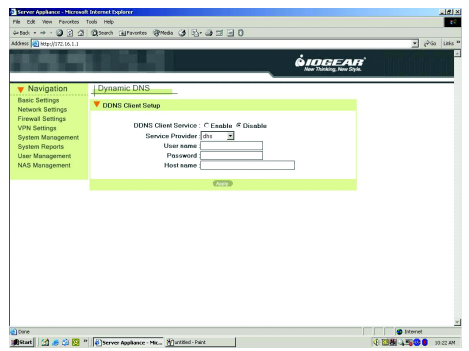

Dynamic DNS service allows you to assign a fixed machine name to a dynamic IP address. Dynamic DNS provides you with the ability to change the IP address of your domain name to point to your dynamically allocated IP address. This allows you to host your server on a changing IP address.

Please follow the steps below to setup DDNS.

- 1. Select **Enable** radio button in **DDNS Client Service** field.
- 2. Select the DDNS service provider.
- 3. Enter the User name. The user name you use to log in to DDNS service.
- 4. Enter the password. The password you use to log in to DDNS service.
- 5. Enter the Host name. The host name you register in DDNS service.
- 6. Click the **Apply** button.

Every time your computer comes online, you tell the DDNS server what your current address is. Other users, through DNS, will be sent to the right place.

## **Firewall Settings**

When you select the "Firewall Settings" item in the left menu of the web page, four configuration items appear, including: Virtual Server settings, URL Filter, IP Filter setup and Denial of Service. Please refer to the corresponding section for each of these items.

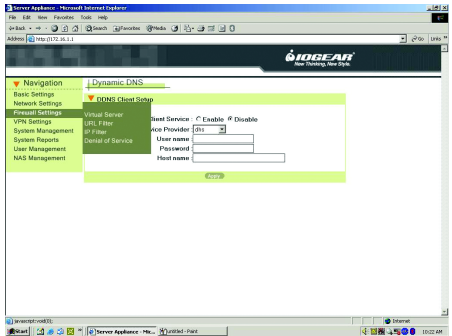

## **Setting up your Firewall 5.1 Virtual Server Settings**

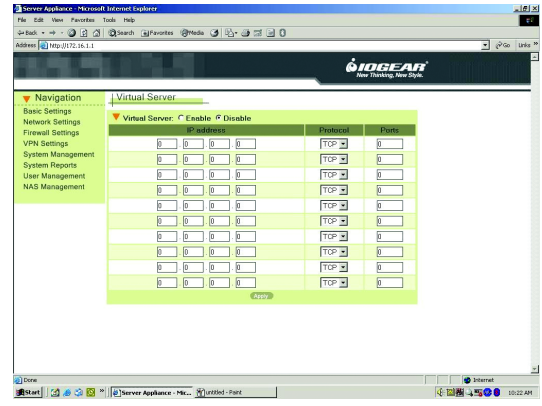

## **Firewall Settings**

The Virtual Server Service is a way to simulate multiple servers on the intranet. You have several IP addresses within your LAN; however, internal IPs are not visible to others outside of your network. When a server is placed on a home or office internal network, that need to be seen by others outside of the internal network, basic forwarding rules need to be established, allowing others to see each server behind the Firewall. To allow this, you will need to setup a Virtual Server for each server you wish to be seen on the Internet (by others outside your network). Doing so will allow users from the Internet access to the specified servers, also allowing you to give different IP addresses to each server on your network.

For example, the users accessing port 21 will be directed to "192.168.2.1". "192.168.2.1" which could be an FTP server. Users accessing port 80 will be directed to "192.168.2.2", an HTTP server on the network. For users outside your internal network, they will feel like many services are running on a single host. To set up your Firewall, please follow the steps on Page #12 to setup your Virtual Servers. **40**

- 1. Select **"Virtual Server"** from the FireWire Settings menu.
- 2. Select the **"Enable"** radio button in the Virtual Server.
- 3. Enter an **IP Address** that will be used for the selected virtual server. (i.e. 192.168.2.2)
- 4. Select the virtual servers Protocol. Protocol is application specific; most servers will use TCP, however, using both will increase the chances of the correct settings being chosen. Now select the desired protocol; choose "both" if you are unsure.
- 5. Now select which port your Virtual Server will use. (i.e. port 21)
- 6. Please repeat the steps above to establish more virtual servers.
- 7. Click the **Apply** button, to activate your new settings.

### **5.2 URL Filter Setup**

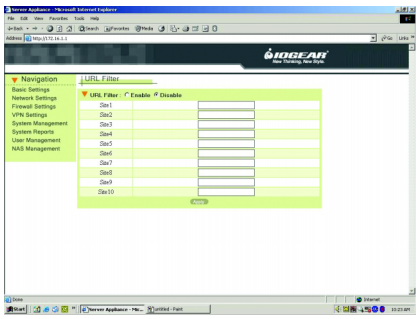

The URL Filter function is used to restrict internal users from accessing specific URL locations or web sites. If the Site 1 is given as www.yahoo.com, any hosts in the intranet will not be allowed to connect to www.yahoo.com.

Please follow the steps to enable this feature:

- 1. Select the **Enable** radio button in URL Filter.
- 2. In Site 1, please enter the URL address you wish to block interal users from accessing.
- 3. To block additional web addresses, repeat step 2 for adding new URL's to the site  $2 \sim$  site 10 fields.
- 4. Click "Apply" once complete.

 **41**

If you do not wish to restrict access to the intranet or Internet, please select the **Disable** radio button in the URL Filter.

# **Firewall Settings**

### **5.3 IP Filter Setup**

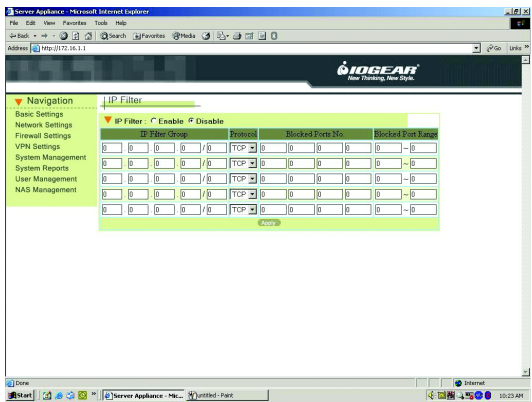

The IP filter function is similar to URL Filter. It provides further restrictions in access permission. URL Filtering only blocks port number 80 (HTTP) on servers outside of your own network. In IP filtering, you can assign a group of IPs to be restricted. You can block four individual ports or a range of ports at the same time, so the specific group of intranet hosts cannot connect to these ports.

To block IPs using the IP filter, please follow the steps below.

- 1. Select the "Enable" radio button in the IP Filter.
- 2. Enter the IP address range in the format "x. x. x. x / x" (e.g. "172.168.1.0/24", to restrict this IP group)
- 3. Select the Protocol of the IP you wish to block. If you are unsure, select both.

4. Enter the port number of the ports you wish to block **5.4 Denial of Service** from the selected IP.

 There are four fields you can enter port numbers into, in any order or combination.

5. To block more than 4 ports, enter a range of port numbers (if any) in the last field.

It is highly recommended that the DoS Protection feature be enabled to prevent attacks on the network. However, if you allow someone to manage the router from outside, you should either disable **Detect SYN Flood Attack** or increase the TCP flow. Otherwise, the configuration web pages will not be sent smoothly

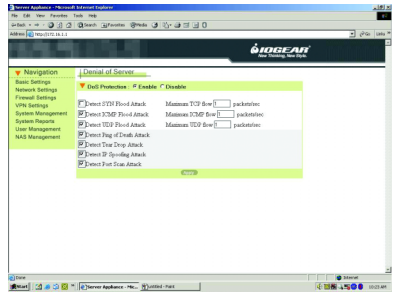

#### **How to change your VPN settings**

VPN (Virtual Private Networking) provides for secure communication between two separate networks without using a dedicated leased line. In order to achieve this functionality, a secure tunnel must be built between the two sites for secure communication over the Internet. The BOSS™ supports the two most popular protocols, IPSec and PPTP.

IPSec provides encryption and authentication services at the IP layer. Working at this level, IPSec can protect any traffic carried over IP unlike other encryption methods that only protect a particular higher-level protocol.

PPTP (Point-to-Point Tunneling Protocol), is a PPPspecific protocol proposed by Microsoft. The BOSS™ implements a PPTP server. The remote user can connect to the PPTP server and access a local host behind the PPTP server.

 **44**

When you select the VPN item in left menu of the web page, IPsec and PPTP configuration options will appear. Please refer to the corresponding sections for these configurations.

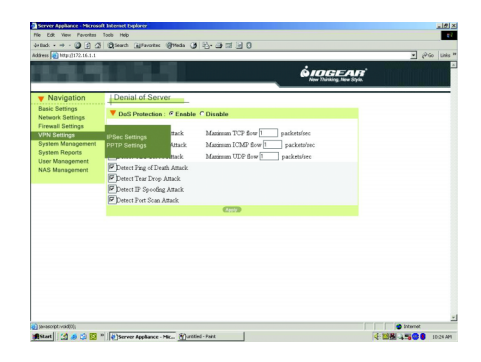

#### **6.1 IPSec Settings**

Sometimes there is a need to transfer commercial information from a branch office through the Internet. The information being transferred cannot be sent over the Internet without encryption. The best solution for most customers is to establish a secure tunnel between the company and branch office. IPsec implements this function through the use of a "pre-share key." The pre-share key is known both in main office and branch locations. Please follow the steps below to build the tunnel:

Please follow the steps below to build a VPN tunnel: Local Settings:

- 1. Select the "Enable" radio button in IP Security. (Figure 6.1a)
- 2. Enter the Local ID. For identifying this host.
- 3. Click the Apply button.
- 4. The IPSec Tunnel List is empty by default. Please click the "NEW" button to establish a new tunnel. You will be taken to the IPSec Settings page. It includes the IPsec tunnel settings and Remote Host Settings. (Figure 6.1b )
- 5. In the IPsec tunnel setting: Enter a Connection Name. (e.g. vpn1). The remote side must also enter the same connection name to identify the connection.
- 6. Select the "yes" radio button in Start on boot field. This will establish the connection upon a system startup. Select the Disable radio button to a VPN.
- 7. Enter the Preshare key. The branch has to use the same Preshare key. See page 44 for more information on Preshare Keys.
- 8. Enter a number of hours you wish to have each VPN session open within the IPsec key Lifetime field.

- 9. In Remote Host Setting: If the remote computer has a fixed IP address (e.g. 10.0.0.9). Please select the Fixed IP radio button.
- 10. Enter the remote computer's IP address within the Remote IP field. (e.g. 10.0.0.9)
- 11. Enter the remote computer's Subnet. (e.g. 172.17.0.0)
- 12. Enter the Remote Netmask of the remote computers. (e.g. 255.255.0.0)
- 13. Now click the Apply button.
- 14. Please check the IPsec Tunnel List. In the Action column, click the link up button to connect immediately, or click the remove button to remove the tunnel.

Remote Settings:

Please repeat the steps above to create the tunnel. Note in step 9, the Remote IP field, enter the fixed IP address of the main company and the corresponding Subnet and Netmask.

#### Preshare Key:

 **46**

The Preshare Key field is a secret key that is used to identify the communicating host during the phase 1 IKE negotiation. It is also used idenfity the users, much like a password. Simply enter a string of text (i.e. isakmpkey) into the Preshare key field on both computers. Each computer will share the same preshare key. The IPSec Key Lifetime specifies how long the secret key will be exchanged. If zero value is given, it will pick up the default setting. For the Remote Host Setting, you can choose the remote type of communication for a fixed IP gateway or a dynamic IP gateway.

The IPSec Tunnel List displays information for each tunnel that you build.

The Name field is the connection name; the Gateway field is the IP address with which the remote and local computers will communicate; the Destination Subnet field specifies the sub-network address with which computers will communicate; the Status field shows you whether the current link is established or not. If the current link is not established, you can click the Link Up button in the Action field to request the tunnel to be established. If you need to re-configure the setting, the Modify button will help you adjust your settings. When you no longer require the tunnel, click the Remove button and the corresponding entry will be removed from the table.

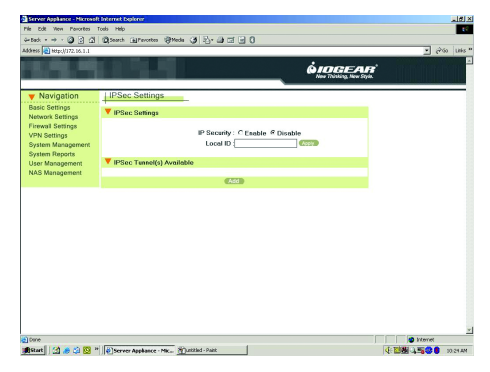

Figure 6.1a,b,c

#### **6.2 PPTP Settings**

For most companies, the PPTP server creates a secure connection that a remote user can access a local computer within the company. The remote user has to run a PPTP client and connect to the PPTP server. The PPTP server has to validate the remote user as being in the User List in section 9.1. The server certifies the PPTP client with a username and password. After passing the certification, the server will assign a private IP address to the client. The remote user will be treated like a member of the LAN and can access the local hosts inside the company. To run the PPTP server on the local side, please follow the steps below:

### Local Side:

- 1. In PPTP Settings page: Select the **Enable** button in the PPTP Server field. (**Figure 6.2a**).
- 2. Enter the private IP address of the server in the Server IP Address field.

3. Enter the Client IP Range. The server will assign the IP to each client within the range.

#### 4. Click the **Apply** button.

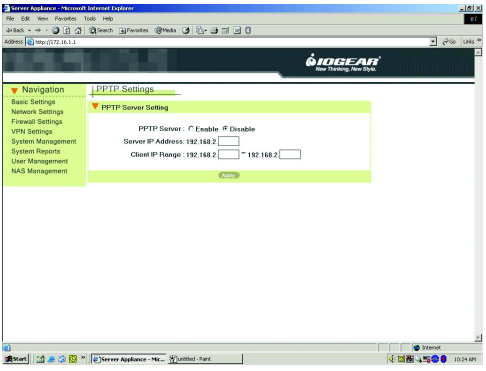

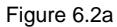

## **User Management**

#### **Manage Your Network Users**

The BOSS™ provides a client/server environment for users to share files over a network. File sharing works by authorizing the users or groups to access folders by their username and password. When we create a new shared folder, we must create a new user/group list from the current users/groups. When a user/group tries to access the folder, the system will check the list of valid users for the folder. If the user/group is included in the list, the user/group then has permission to access the folder.

The BOSS™ provides a concise interface to manage all users and groups for folder access. When you select User Management from the left menu of the web page, two configuration items appear including User and Group settings. Please refer to the corresponding section for these configurations.

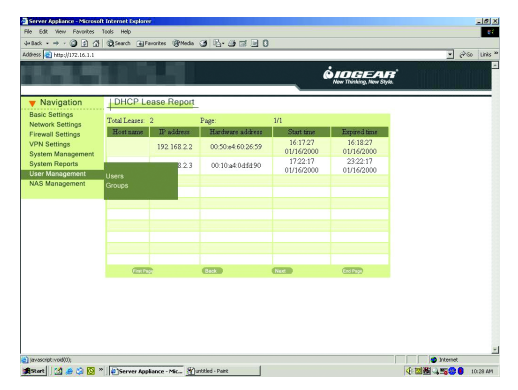

## **User Management**

### **7.1 User**

For file sharing to work, we have to allow users and/or groups. We create the user accounts here. The "admin" and "guest" accounts are in the system by default. Please follow these steps to create new users:

- 1. Click the **NEW** button in User Management. (**Figure 7.1a**)
- 2. Then the Add/Modify Users page shows up.
- 3. Enter the Username. (e.g. peter)
- 4. Enter the Password.
- 5. Click the **Apply** button. Then you will be taken back to the User Management page where the user you just created will appear on the Users List.
- 6. Modify or to delete users in the same way. Please click the corresponding buttons.
- 7. Please follow the steps above to add more users. (e.g. Mary, Peter, Sophia, and Tom.)

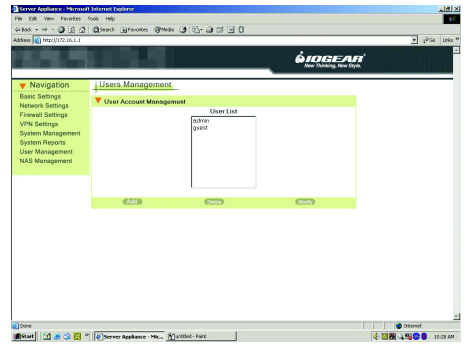

Figure 7.1a

#### **7.2 Group**

After creating the users, you can categorize the users into different groups.

In the following example, we will assign Mary to the teacher group and Tom and Sophia to the student group. The group management interface is similar to user management. The "everyone" group is there by default. To create new groups, please follow these steps:

- 1. Click the **NEW** button in Groups Management.
- 2. Then the Add/Modify Groups page shows up. Enter the group name. (ex. Teacher.)
- 3. To include more users in this group (e.g. Teacher), please select the user in the System Users List (e.g. Mary.)
- 4. Then click the **left arrow** button to add the user to the Group Members List and vice versa. (e.g. "Mary" in System Users List will be moved to Group

**51**

 members List. Now Mary belongs to the Teacher group.

- 5. Click the **Apply** button. You will be taken back to the Group page.
- 6. To create another group, please repeat the steps above. (e.g. We created a "student" group and chose "Tom" and "Sophia" to be the members of the group)
- 7. The group you created is now in the Groups List.

# **User Management**

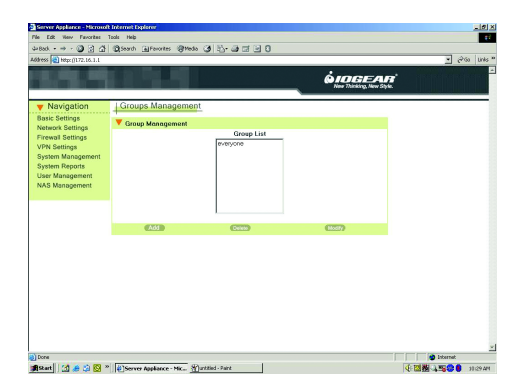

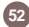

#### **Setting Up Your BOSS™**

When you select the NAS Management item from the left menu of the web page, three configuration items appear including; HD Initialization Wizard, Advanced and File Sharing. Please refer to the corresponding section for the configuration details.

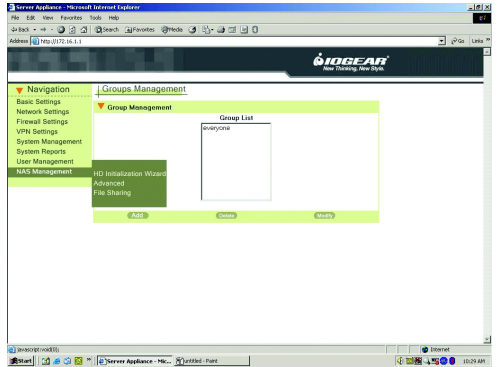

#### **8.1 HD Initialization Wizard**

 **53**

The first time you use the NAS feature, you must initialize the hard disk. The NAS provides an easy way to initialize the hard disk via the wizard. Follow the wizard in order to properly setup the drive. Select the HD Initialization option and refer to the steps below:

- 1. Select the Enable radio button and click the **Apply** button in S.M.A.R.T. field.
- 2. Within the HD Power Management Setting, you have the ability to select the duration of time before the drive is set to an idle status. This will help preserve power and increase the drives longevity. Please select an idle time now.
- 3. In Hard Disk Status, click the **Initialize** button in the Action column following the hard drive description.
- 4. A warning window shows up. Please click the **OK** button (**Figure 8.1b**).

- 5. The Step 1 page should now appear. To set the information for file sharing, please enter the workgroup name (make sure this matches the workgroup on your network), the computer description and share folder name. You can create more share folders after the initialization process.
- 6. Click the Next button to continue HD initialization. (Click the Cancel button to leave the HD initialization process.)
- 7. The Step 2 page should now appear. In this page we set which user(s) or group(s) can access the shared folder. Please refer Chapter 9 to establish the users and groups.
- 8. In the Selection field, select the Users radio button to share the folder by users or select the Groups radio button to share by groups.
- 9. Click the Next button. At this point, the system starts to initialize the hard disk. A percentage bar shows the progress. Note: Users without Java will get an  **54**

error message. You can ignore and return to the main wizard screen to see the current percentage. It will not update unless you refresh your browser.

- 10. When the formatting is finished, it shows "Initialization – Complete."
- 11. In NAS Management -> File Sharing, the shared folder you created above should now appear on the Share Name List.

The HD status should display the hard drive information. It includes the model name, serial number, size, S.M.A.R.T, status of the HD and the Initialize button. The S.M.A.R.T. field is disabled by default and the message in the S.M.A.R.T. column is "Disable." You can enable the S.M.A.R.T function if your drive supports this. It will report to the system when the HD is broken. The message in the S.M.A.R.T column will change to "Pass" ( **Figure 8.1a**). To modify and/or create more share folders, please refer to section 8.3.

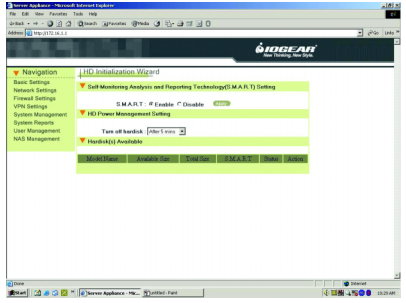

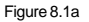

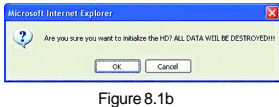

#### **8.2 Advanced**

 **55**

In NAS Management -> Advanced settings, there are three protocols for different OS platforms. By default, all protocols are enabled, but for security reasons users may want to disable specific protocols.

- For MS-Windows Users Please follow the steps below:
- 1. In MS-Windows File Sharing field: please select the **Enable** radio button.
- 2. Enter the **Workgroup Name** and **Computer Description**.
- 3. Click the **Apply** button (**Figure 8.2a**).

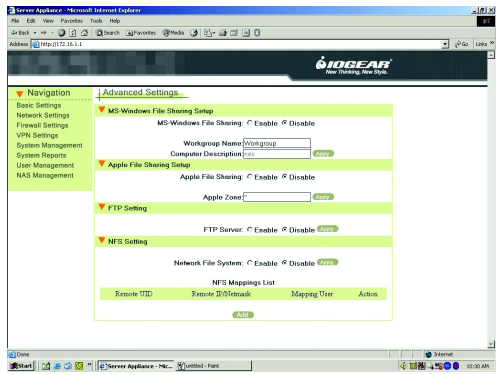

• For Mac Users

Please follow the steps below:

- 1. In Apple File Sharing field, please select the **Enable** radio button
- 2. Enter the **Name** in Apple Zone field.
- 3. Click the **Apply** button.
- For Unix-like Platform Users Please follow the steps below:
- 1. In Network File System field, please select the "Enable" radio button.
- 2. Click the **Apply** button.
- 3. Click the **New** button in NFS Mapping List.
- 4. A NFS Mapping page will show up.
- 5. Enter the **Remote UID**.
- 6. Enter the **Remote IP**.

- 7. Select the **Mapping User**.
- 8. Click the **Apply** button. ( Or click the Cancel button for none)

You will go back to the Advanced Setting page. Please **8.3 File Sharing** check the NFS Mapping List in NFS Setting section. The mapping rule you created is in the list.

### • FTP Setting

Please select the "Enable" radio button in FTP Server field and click the **Apply** button.

To enable the FTP server, you also have to enable the file sharing and create the user's account and password.

For file sharing, you must create users and groups first. If already complete, it is time to create the share folder and assign users/groups. To assign the users/ groups to a folder, please follow the steps below:

- 1. The folder created after the HD initialization should be on the Share Name List.
- 2. Click the "NEW" button. The Files Access Control page should now appear.
- 3. Enter the folder name in the Sharing Name field. (e.g. party) The sharing name is the name of the folder you would share over the network.
- 4. Select one of the radio buttons in the Selection field. (e.g. select the "Users" radio button) Select the "Users" radio button if you are allowing access to the folder based on users. Select the Groups radio button if you are allowing access to the folder based on groups.  **57**

5. In the Method field, select the "Write" method if you work by the hostname that is set under Basic settings. are allowing the user/group to read and write to the Once you select the name in the Network Neighborfolder. Select the "Read" method if you only want user/ hood, an authentication window will appear. groups to read the folder.

 **58**

- 6. Select the user in "Denying Users List", then click the "left arrow." button to add the user to the "Allowing Users List" and vice versa.
- 7. Click the Apply button. You will be taken back to the File Sharing page.
- 8. Check to see that the folder you created appears on the Share Names List.
- There should now be "Add", "Remove", and "Modify" 9.buttons. They are used to create, delete, or to modify the shared folders in the Share Names List.

After setting up file sharing, you can access the files and folders in the NAS through the Network Neighborhood. You can also search for the NAS in the net-

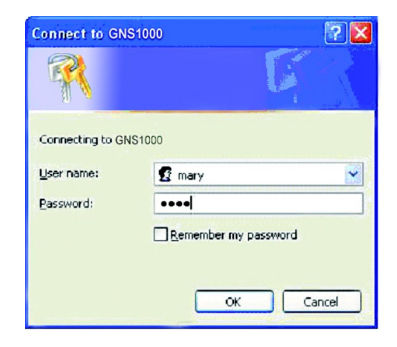

Please enter the user name and password that was created in section 9.1.

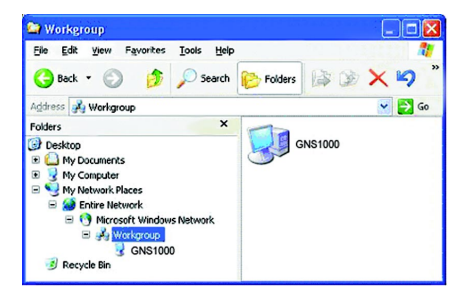

# **System Management**

#### **Instruction to BOSS™ Management**

When you select the System Management item in the left menu, four configuration items appear including; Administrator Settings, Event Report Settings, Firmware Update, Time Settings and SNMP. Please refer to the corresponding section for these configuration details.

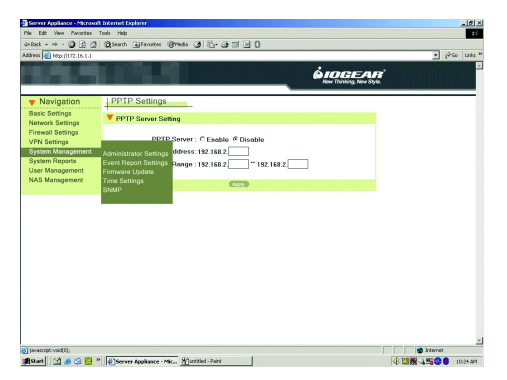

#### **9.1 System Management Administrator Settings**

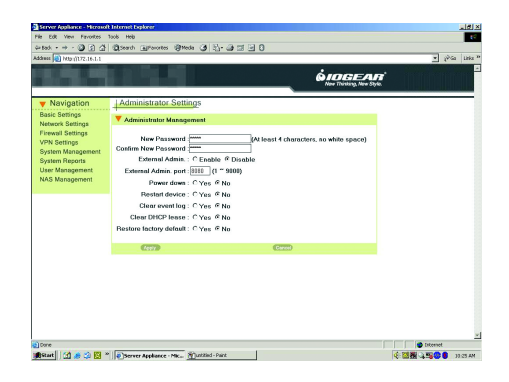

In Administrator Settings, you will find the basic administrator functions. The settings are easily modified and managed by the administrator. They are described on the next page:

- **New Password**: The administrator can change the administrator password here. Please enter the new 1. password you would like to change to. Note that you must fill the new password in both Password change and Password confirmation fields. If both fields are not the same, the page will not be submitted.
- **FTP Server**: Please select the **Enable** radio button to establish the FTP server, or select the disable radio 2. button to turn off the FTP feature.
- **Confirm New Password**: Please enter the new password again. 3.
- **External Admin.**: This feature allows administrators to access the web based configuration menu from the 4. Internet. The default setting for this feature is disabled for security reasons.
- **External Admin. Port**: Defines a port for the remote administrator to connect to. 5.
- **Restart device**: This function reboots the Network Server Appliance. Select the **Enable** radio button to 6. restart BOSS™. The default setting of the function is disabled.
- **Clear event log**: This function is used to clean the system history that is listed in Event Report (section 8.2). 7. If you choose the **No** radio button, the event record never clears, even when you reboot the system.
- **Clear DHCP lease**: This function is used to clean the DHCP Lease record listed in section 8.4. Please choose 8. the **Yes** radio button to clean the DHCP lease report.
- **61 Restore Factory default**: To recover the factory settings, please choose the **Yes** radio button and the factory 9. defaults will be loaded. Click the **Apply** button.

# **System Management**

### **9.2 Event Report Settings**

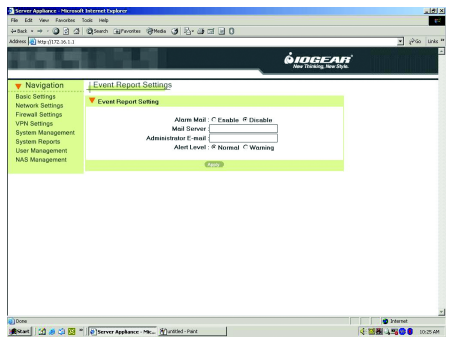

The **Event Report Setting** is used to send the administrator an e-mail alert once an event occurs on the system. If you select the **Disable** radio button in Alarm Mail, the system will not send an alarm to anyone. To enable the function, please follow the steps:

- 1. Select **Enable** radio button in Alarm Mail.
- 2. Enter the IP Address or Domain Name of the Mail Server. (e.g. 111.22.33.4 or mail.your.net)
- 3. Enter the e-mail address (e.g. admin@mail.your.net) that you want the system to send e-mail to if an event occurs.
- 4. Select "Normal" or "Warning" in Alert Level to indicate when to send the e-mail. If you select "normal," events with a normal level will induce the system to send e-mail to the administrator's e-mail.
- 5. Click the **Apply** button.

#### **9.3 Firmware Update**

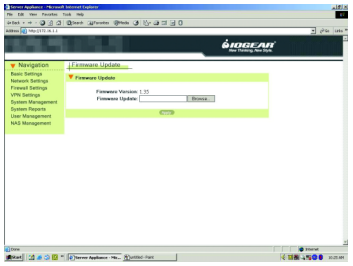

In Firmware Update, the current firmware version is shown. You can select a new firmware image to update the unit. If you would like to upgrade your firmware, you should download the image for the current model and save the image on your local drive. If the image is already on your drive, please follow these steps:

- 1. The current firmware version is shown as 1.06.
- 2. In Firmware Update, click the **Browse** button. A window (see **Figure 9.3a**) should pop-up. Please select the image file you have downloaded. After you confirm your selection, click the open button.
- 3. The image will be uploaded to the Network Server Appliance It performs some checks on whether the image is valid. If the image is wrong, it will not be updated.

**Note:** Do NOT shutdown the unit or remove the power source during a firmware update.

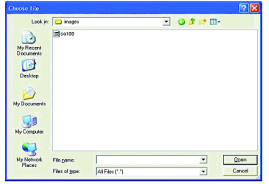

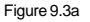

# **System Management**

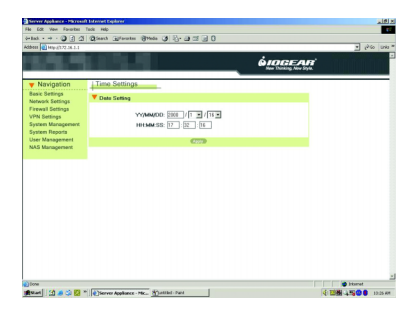

**9.4 Time Settings In Time Settings**, you can adjust the system time. The fields in Time Settings are described below:

- 1. YY/MM/DD format. Please enter the year in the first field then select the month and date.
- 2. HH:MM:SS format. Please enter the hour, minutes and seconds respectively.
- 3. Click the **Apply** button.

 **64**

Once the system time is set, the system will record the proper time for system events in the log.

## **System Management**

#### **9.5 SNMP**

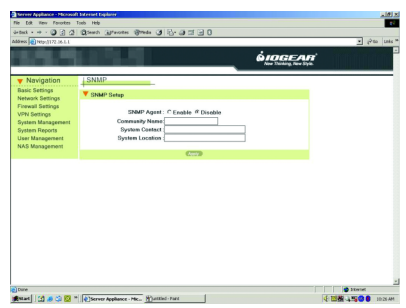

The SNMP agent allows users with SNMP client applications to conveniently inspect the network status of NSA. Please follow the steps below to setup the SNMP agent.

- 1. Select the **Enable** radio button in the SNMP Agent field.
- 2. Enter the **Community Name**. Note that the agent side and the client side must use the same community name.
- 3. Enter the contact information in **System Contact field**. For example, the phone number or the email account of the administrator.
- 4. Enter the location of the unit the System Location field. Click the **Apply** button.

# **System Reports**

#### **Generating System Reports 10.1 System Information**

When you select System Reports in the left menu of the web page, four configuration items appear including; System Information, System Log, URL Log, and DHCP Lease Report. Please refer to the corresponding section for these configuration items.

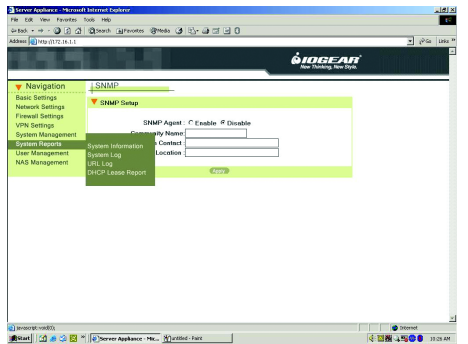

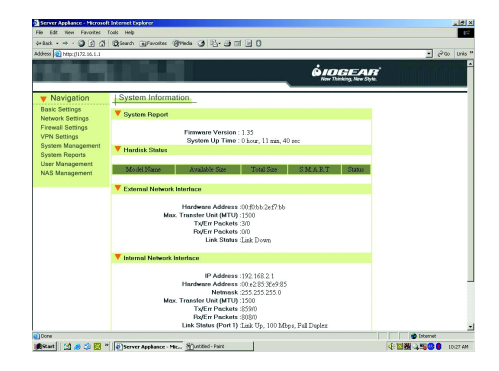

The **System Information** displays some useful information about the system. It shows the firmware version, the system up time and the internal and external network connections. The BOSS™ has one WAN port and four LAN ports. The WAN port belongs to the external network interface and the LAN port belongs to the internal network interface. They are described as below:

- Firmware Version: 1.06
- The system up time
- IP Address: the IP Address is shown as your current setting. In Chapter 2, section 2.4, the Basic setting, we already configure the external interface in one of the three ways, ADSL/PPPoE, DHCP client and Fixed IP address. In Chapter 4, section 4.1, DHCP Server, we assigned the IP address range to the internal network interface.
- Hardware Address: Ethernet hardware address
- Netmask: corresponding to the network.
- Max. Transfer Unit: maximum bytes of a packet.
- Tx/Err Packets: e.g. 309/0, means you sent 309 packets and there are "0" packets with errors.
- Rx/Err Packets: e.g. 3573/2, it means you received 3573 packets and there are 2 error packets.
- Link Status: Shows the current transfer speed. e.g. 100Mbps, full duplex.
- The refresh button: Click the refresh button to see if anything has been updated.

If your external connection is not set to a fixed IP address, you can check whether the Network Server Appliance has obtained an IP address after booting. If there is no external IP address, you should check your network connection or environment settings.

# **System Reports**

### **10.2 System Log**

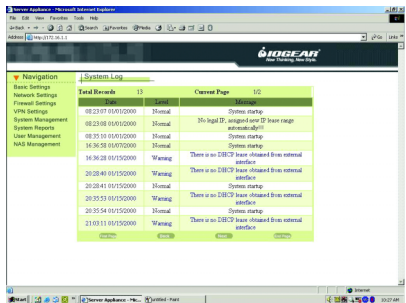

The System Log function reports the system history. It shows the time that the event occurred, the event level and a description of the event in the Message column. If there is an error, the event report will help determine where and/or what the error is. You can clear the records under the Administrator Settings. Please refer to Section 9.1, Clean Event Log.

## **10.3 URL Log**

 **68**

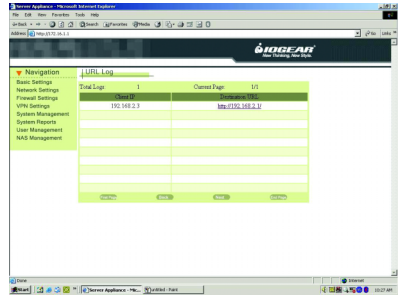

The **URL Log** function records the recent connections for each client. If you would like to view what the user is browsing, you can click the corresponding **Destination URL** in the right most column.

# **System Reports**

### **10.4 DHCP Lease Report**

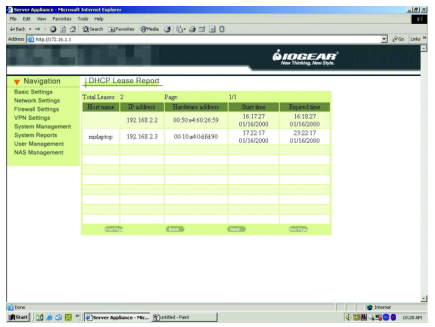

The **DHCP Lease Report** function reports all leased IP provided by DHCP server. From this page, you can find out which host was assigned to which IP address. You can clear all the records through administrator settings. Please refer to the Section 9.1, Clean DHCP Lease.

# **Care & Handling**

Your IOGEAR® BOSS™ is a high performance Network Server Appliance. The head that reads the information on the installed Hard Drive is a fragile piece of technology. Therefore, care must be taken not to bump the BOSS™ while it is operating. Care must also be taken not to bump the BOSS™ excessively when the drive is turned off.

To insure maximum reliability of the BOSS™, please follow the guidelines listed below:

- DO NOT block the air circulation around the vents of the BOSS™.
- DO NOT move or bump the BOSS™ while it is operating.
- Keep all cables out of aisles and off desktops where they can be hooked and pulled.
- Keep the BOSS™ firmly secured in the shipping container when shipping the drive.
- Keep the environment around the drive clean and free of excessive dust and chemicals.
- Use a damp cloth to clean the BOSS™. NEVER put cleansers directly on the BOSS™ case.
- Use surge protectors with the BOSS™.
- DO NOT expose the BOSS™ to extreme temperatures.
- DO NOT expose the BOSS™ to direct sun light for extended periods of time.
- DO NOT get the BOSS™ wet.
- DO NOT place the BOSS™ in an area with an excessive amount of dirt.

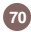
### **Basic TroubleShooting**

### **BOSS™**

- Make sure you have Critical Updates from the Microsoft® Website at http://windowsupdate.microsoft.com; then, click on "Product Updates," select the latest Critical Update package for your Windows® OS, and then click "Download."
- Apple users please ensure you have the latest version of your OS. Go to www.apple.com for more information.
- Make sure the drive is turned on before you start-up your computer.
- Make your new BOSS™ the only device hooked into the Network.
- Do not use a hub or repeater in connecting your drive to the computer.
- Use the cable that was shipped with your BOSS™.
- Check all cable connections.
- Use other IOGEAR<sup>®</sup> cables if you have any extra.

## **Other Issues**

At the very least, make sure your computer has all available updates provided by the manufacture of both your hardware and software. Updates can be found at http://www.versiontracker.com or http://www.download.com.

Upgrade your CPU firmware to the latest revision. Please read all text on the download pages to determine which firmware update is appropriate for your computer.

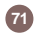

### **Notes:**

All URLs are subject to change. If the URLs listed in this manual are no longer valid, you can find the majority of necessary updates at http://www.versiontracker.com or http://www.download.com.

#### **Seagate Trouble Shooting Tip**

Set up the jumper on the Seagate drive to the SLAVE position.

#### **Contacting IOGEAR® Service Support**

If you are still experiencing problems using your BOSS™ Drive, please follow the directions on pg. 73 on how to contact IOGEAR<sup>®'</sup>s Service Support department for your technical support needs.

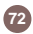

To help IOGEAR<sup>®</sup> customers obtain the highest level of performance from their BOSS™, IOGEAR<sup>®'</sup>s Service Support team is available to answer your technical questions. Do not hesitate to call if you are having trouble getting your drive to work correctly. Service Support can be reached at IOGEAR<sup>®</sup> from 8am to 5pm Pacific Standard Time, Monday through Friday or at the following address:

> 23 Hubble Drive Irvine, CA 92618

You may also reach us online at www.iogear.com/support 24 hours a day.

Please be ready to give a brief description of the problem, and what you were doing when the problem occurred, before calling Service Support. The Service Support representative will be able to serve you much quicker if you are prepared to answer the following questions listed below.

- 1) What version of OS are you using?
- 2) What type of computer are you using?
- 3) Can the problem be reproduced? If so, what are the steps necessary to reproduce the problem?
- 4) When does the problem occur?
- 5) What have you already tried to get the problem resolved?
- 6) What is the purchase date and serial number of the drive?
- 7) Are you on a network? If so, what type of network is it?
- 8) Were any messages displayed on the screen when the error occurred? If so, what was the exact wording of the message?

 **73**

## **Appendix**

### **Default Setting Table**

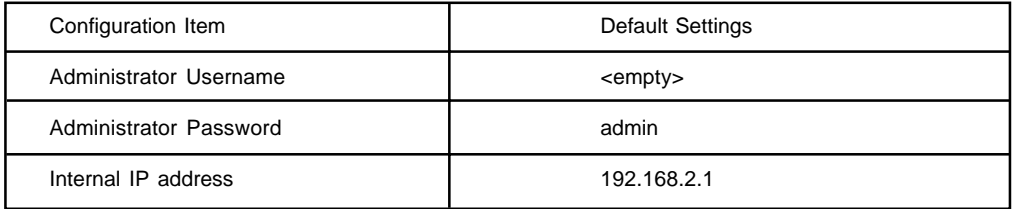

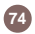

### **Power Button**

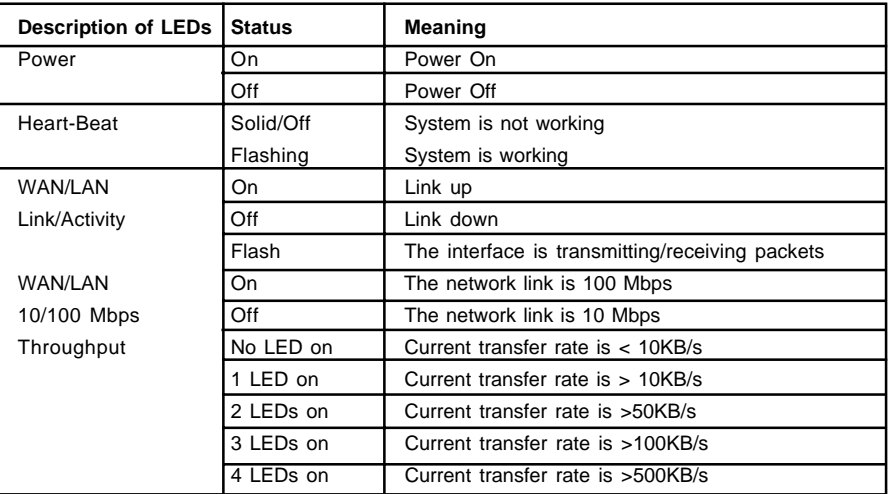

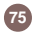

## **Specifications**

## **Product Specifications**

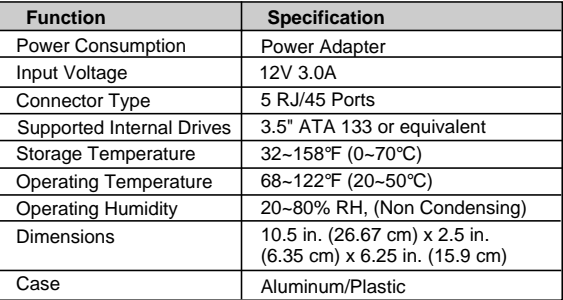

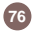

WARNING!!! This equipment generates, uses and can radiate radio frequency energy and, if not installed and used in accordance with the instruction manual, may cause interference to radio communications. This equipment has been tested and found to comply with the limits for a Class B computing device pursuant to Subpart J of Part 15 of FCC Rules, which are designed to provide reasonable protection against such interference when operated in a commercial environment. Operation of this equipment in a residential area is likely to cause interference, in which case the user at his own expense will be required to take whatever measures may be required to correct the interference.

IN NO EVENT SHALL THE DIRECT VENDOR'S LIABILITY FOR DIRECT, INDIRECT, SPECIAL, INCI-DENTAL OR CONSEQUENTIAL DAMAGES RESULTING FROM THE USE OF THE PRODUCT, DISK, OR ITS DOCUMENTATION EXCEED THE PRICE PAID FOR THE PRODUCT.

The direct vendor makes no warranty or representation, expressed, implied, or statutory with respect to the contents or use of this documentation, and especially disclaims its quality, performance, merchantability, or fitness for any particular purpose.

The direct vendor also reserves the right to revise or update the device or documentation without obligation to notify any individual or entity of such revisions, or updates. For further inquiries please contact your direct vendor.

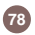

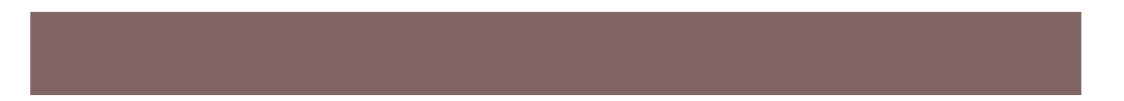

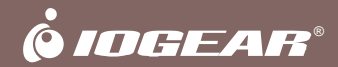

# **Contact info.**

23 Hubble • Irvine, CA 92618 • (P) 949.453.8782 • (F) 949.453.8785 • www.iogear.com